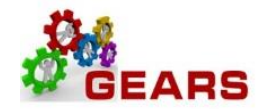

# **Table of Contents**

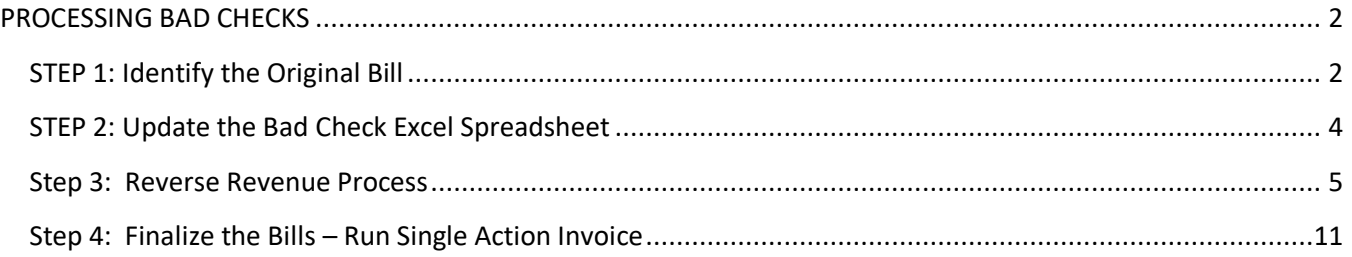

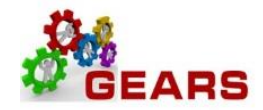

1 of 1 Last Add to **Favorites** Favorite

## <span id="page-1-0"></span>**PROCESSING BAD CHECKS**

The purpose for this process is to reverse the revenue which was posted for the charges. This can only be done by looking up the original receipt posted and indicated on the back of the returned check.

#### **Before getting started, make sure to gather a copy of the bad checks.**

<span id="page-1-1"></span>**STEP 1: Identify the Original Bill** – From the back of the returned check you will be able to find the Batch County (court) who originally deposited the check and the Receipt Number and/or Case Number (Ticket Number). You will then need to run one of the below queries based on Batch County and Receipt Number or Batch County and Case Number, in order to determine which Charge Code(s) and Account Allocation should be credited.

#### *NAVIGATION: Main Menu > Reporting Tools > Query > Query Viewer*

- 1. The *Query Viewer* page will display.
	- a. In the **Begins With** box enter:
		- i. AOC\_RECEIPT\_NO\_LOOKUP or
		- ii. AOC\_CASE\_NUMBER\_LOOKUP
	- b. Click Search.

#### **Query Viewer**

Enter any information you have and click Search, Leave fields blank for a list of all values.

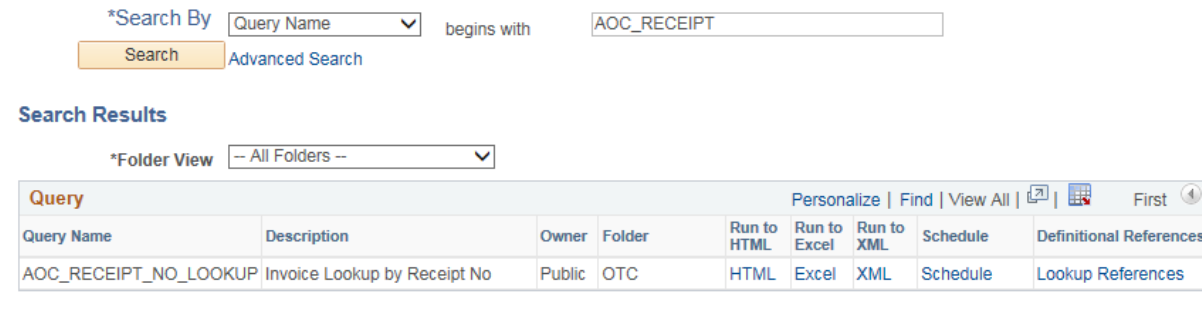

#### **Query Viewer**

Enter any information you have and click Search, Leave fields blank for a list of all values

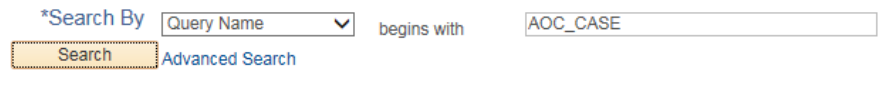

#### **Search Results**

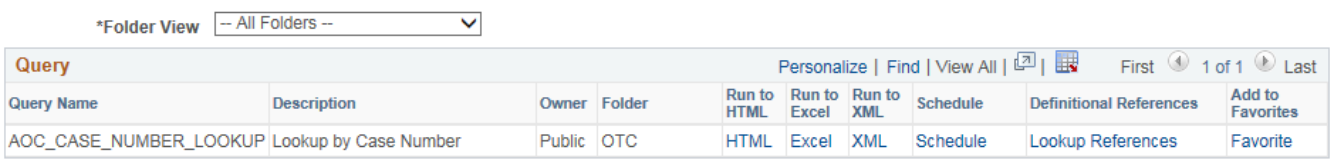

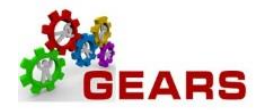

- c. The Query Name and details for running it will appear.
	- i. You should click the 'FAVORITE' link so when you come into Query Viewer in the future your Favorite queries will auto appear and you will not need to look them up each time.
- d. Click the HTML link under the Run to HTML header. This will open a new page to run your query to, or you may choose Excel, and the query will run directly to Excel.

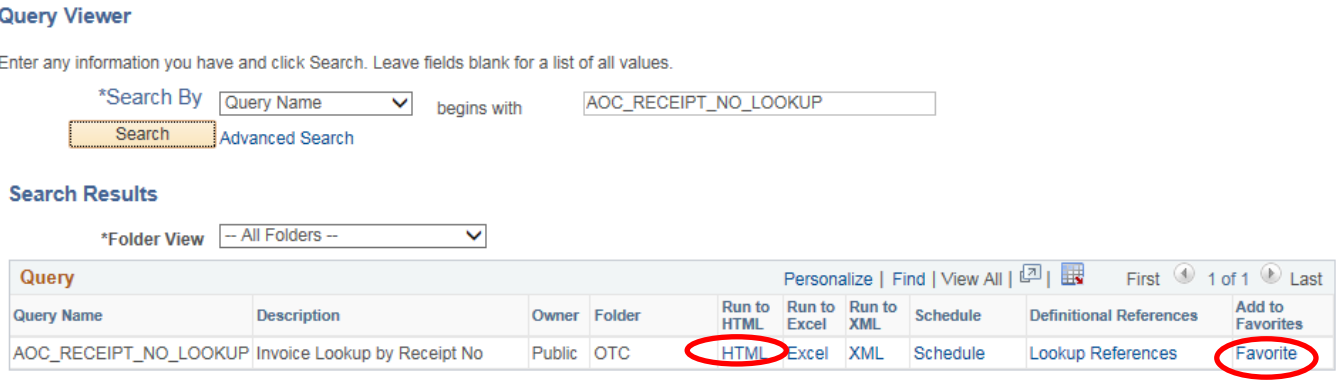

- e. **Unit**: Enter 'JUD' and then the Batch County number from the back of the check. The example below is for JUD66 (Prince George County).
- f. **Receipt Number**: Enter the Receipt number from the back of check.
- g. Click **View Results**.

### AOC\_RECEIPT\_NO\_LOOKUP - Invoice Lookup by Receipt No

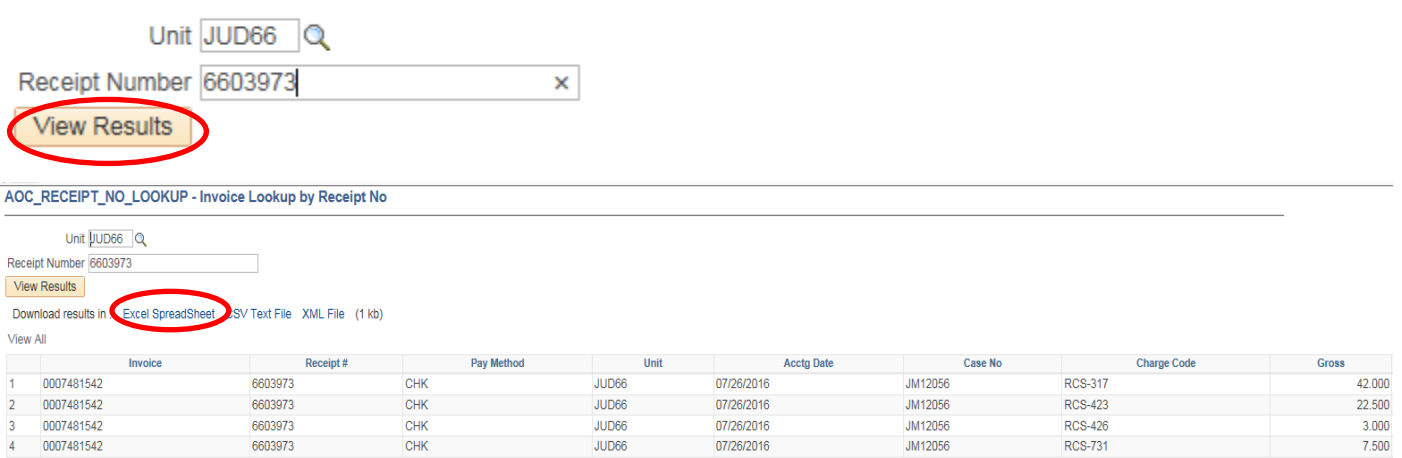

- h. From here you can either print out this information to be entered in the Bad Check excel spreadsheet or download it to excel to be printed or copied into the Bad Check excel.
	- i. To download to excel click the Excel Spreadsheet link.

Page **3** of **14**

ii. Once Excel opens with this data you will need to click the 'Enable Editing' button at the top to save or print or make any changes.

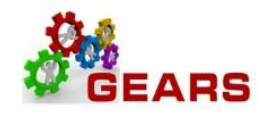

### <span id="page-3-0"></span>**STEP 2: Update the Bad Check Excel Spreadsheet**

This is required to obtain weekly totals to be entered in GEARS with the proper Charges and Revenue codes.

- 1. From the above information, you will need to add one line in the Bad Check Excel Spreadsheet for each Bad Check. Notice there are 4 lines in the query above, so each line will need to have a value or amount entered in the correct Charge Code field.
- 2. Column F 'Received From' Enter the person or company who wrote the check.
- 3. Column G 'Check No' Enter the check number from the front of the check.
- 4. Column H 'Check Amt' Enter the amount from the front of the check.
- 5. The remaining columns are the ODY or RCS codes from the original check and the R7503, R7506, etc number below that is the Revenue CODE you will need in Step 3. #4 below.
- 6. Make sure all the columns going across add up to the Total column (BH).

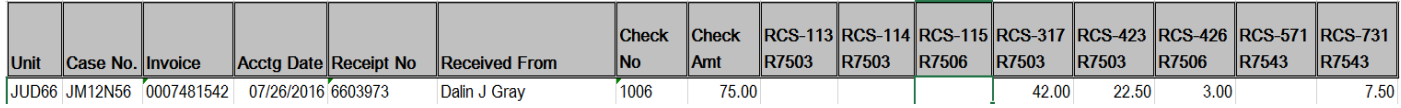

- 7. You will need to repeat Step 1.e. through 1.h. for each check/receipt for the week. Filling in the appropriate Charge Codes and Check information.
- 8. Once the Excel spreadsheet contains all checks for the previous week, Total or Sum all the amount columns.
	- iii. Again check to ensure all the Charge Code columns equal the amount in the Check Amt column.

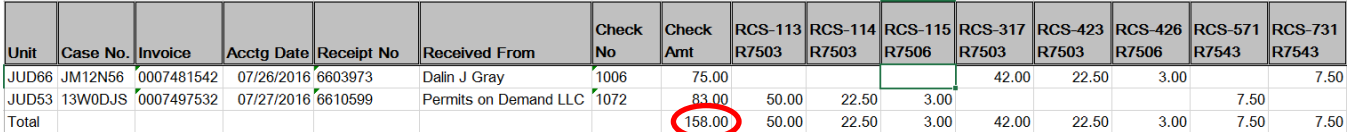

Excel Template below:

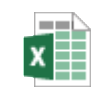

[Bad\\_check\\_traffic\\_tem](http://mdcourts.gov/sites/default/files/import/gears/docs/badchecktraffictemplate12112018.xls) plate.xls

Page **4** of **14**

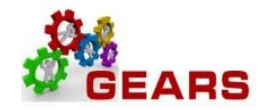

### <span id="page-4-0"></span>**Step 3: Reverse Revenue Process – Create a new \$0.00 Bad Check Adjustment Bill.**

*NAVIGATION: Main Menu > Billing > Maintain Bills > Standard Billing*

- 1. The *Bill Entry* page will display.
	- a. Click the **Add a New Value** tab to create a new Bill.
	- b. Complete all fields with the following:
		- i. **Business Unit:** "JUD77".
		- ii. **Invoice:** Defaults to "NEXT". The next available bill number will be automatically assigned.
		- iii. **Bill Type Identifier:** "JBC" = (Adjustment type = Bad Check).
		- iv. **Bill Source:** "ONLINE".
		- v. **Customer:** "JUD77".
		- vi. **Invoice Date:** Current date (see note below).
		- vii. **Accounting Date:** Current date (see note below).

#### **Note**: Bad checks should always be processed in a timely fashion as they are received.

c. Click the **Add** button.

#### **Bill Entry**

**Add a New Value** Find an Existing Value

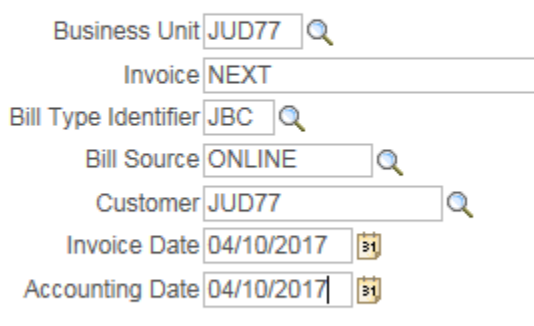

Add

Page **5** of **14**

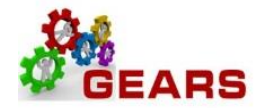

- 2. The *Header Info 1*, of the Bill detail page will display.
	- a. Confirm the **Type:** field is set to "JBC".
	- b. Confirm the **Source:** field is set to "ONLINE".
	- c. Click the Notes link at the bottom of the page to add an audit note explaining the reason for the adjustment.

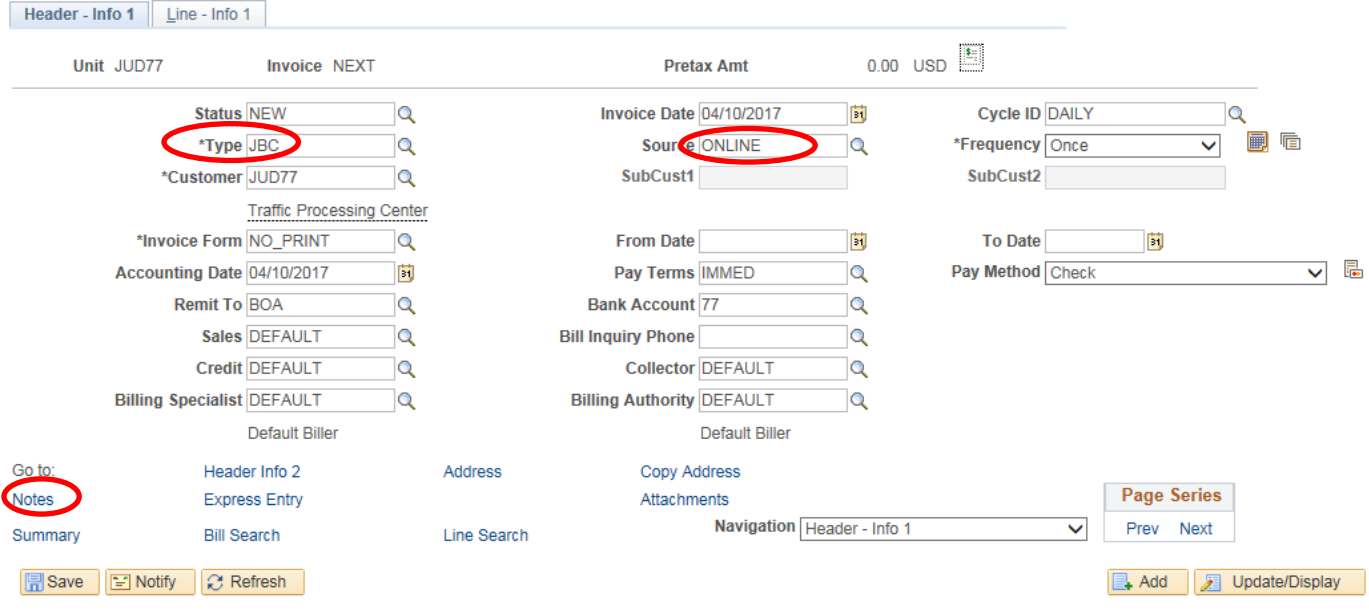

- i. Add a note to the bill header with returned check information to include:
	- 1. List check #'s, and excel spreadsheet name/date.
	- 2. Click the *Line – Info 1* tab.

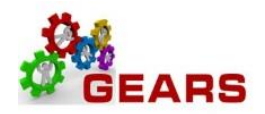

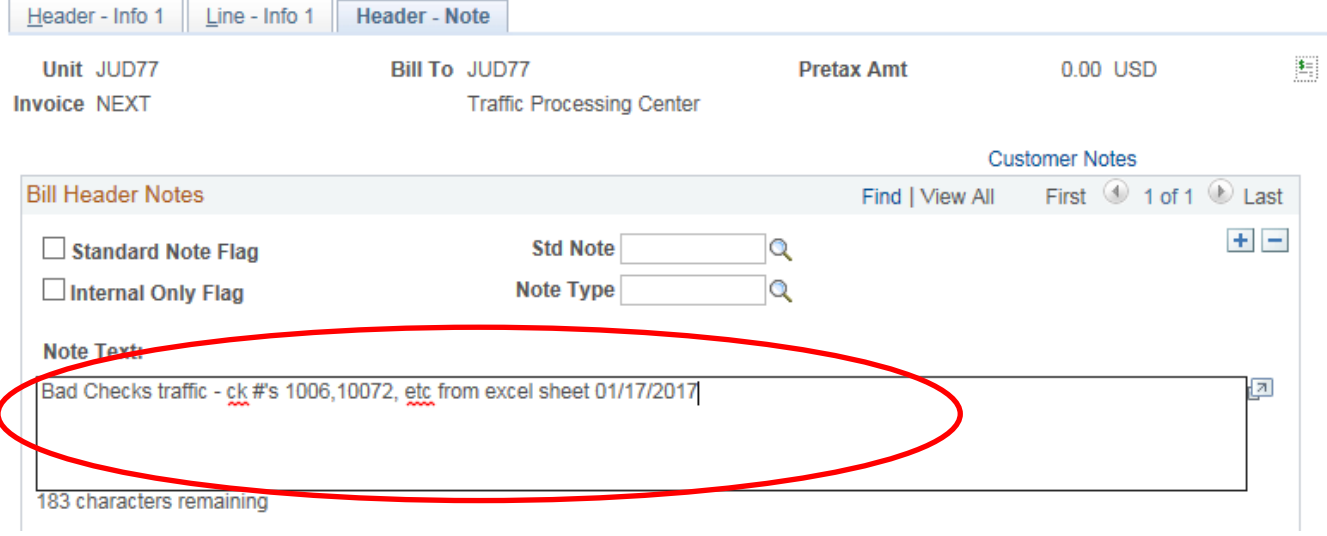

- 3. The *Line –Info 1* page will display.
	- a. Refer to the Excel spreadsheet you created previously as part of your Bad Check Processing preparation.

*NOTE: A new Bill line will need to be added for each unique Charge Code. (Identifier)*

- b. Complete the following fields:
	- i. **Table:** Enter "ID".
	- ii. **Identifier:** Enter the charge code of the item from the receipt that needs to be added.
	- iii. **Gross Extended**: Enter amount of the item/charge code. All amounts should be entered in as a *negative* (\$-) amount to reverse the revenue. (e.g.: -40.00)
	- iv. Click the **Refresh** button at the bottom of the screen to auto-fill the other data.
	- v. Click the plus sign  $\overline{f}$  to the right of the line to add additional bill lines, one for each Charge Code from the total line in your spreadsheet.
- c. Repeat steps (3.b. i-v) for all charge items.
- d. Pretax Amount: should now equal the Check Amount total from your excel sheet.

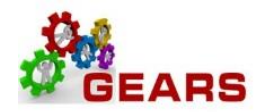

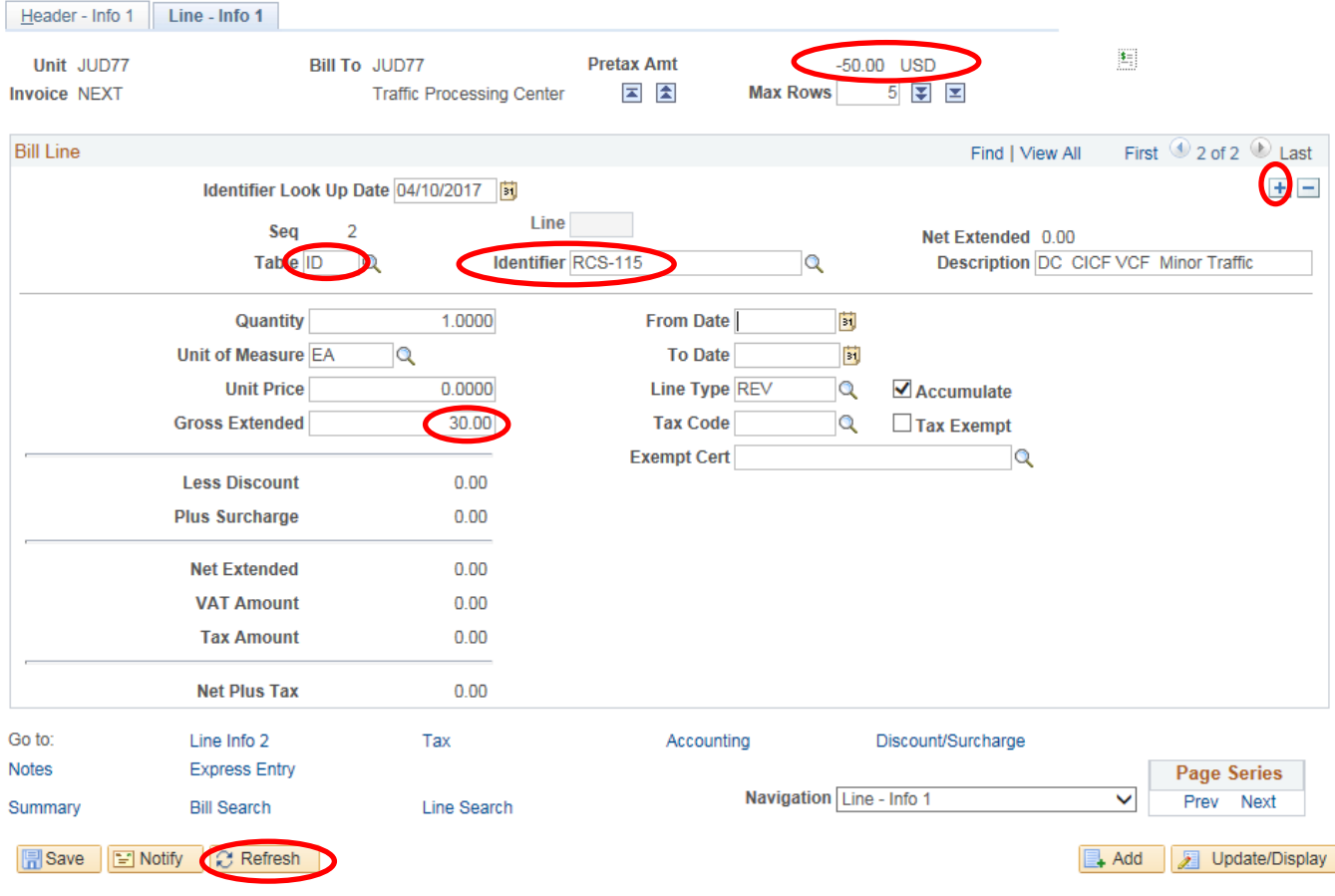

- e. After all lines are added for the charge codes, click the plus sign  $\mathbb{F}$  to add another bill line for the CLEAR- JBC amount.
	- i. This amount will be a debit. (This should be the total of all the credited Bill lines).
- f. Complete the following fields:
	- i. **Table:** Enter "ID".
	- ii. **Identifier:** Enter "CLEAR-JBC".
	- iii. **Gross Extended**: Enter the amount as *positive* (e.g.: 15.00).
	- iv. Click the **Refresh** button at the bottom of the screen to auto-fill the other data.
	- v. **Pretax Amount**: Must be 0.00
	- vi. Click the **Accounting** link at the bottom of the page.

Page **8** of **14**

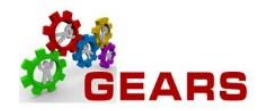

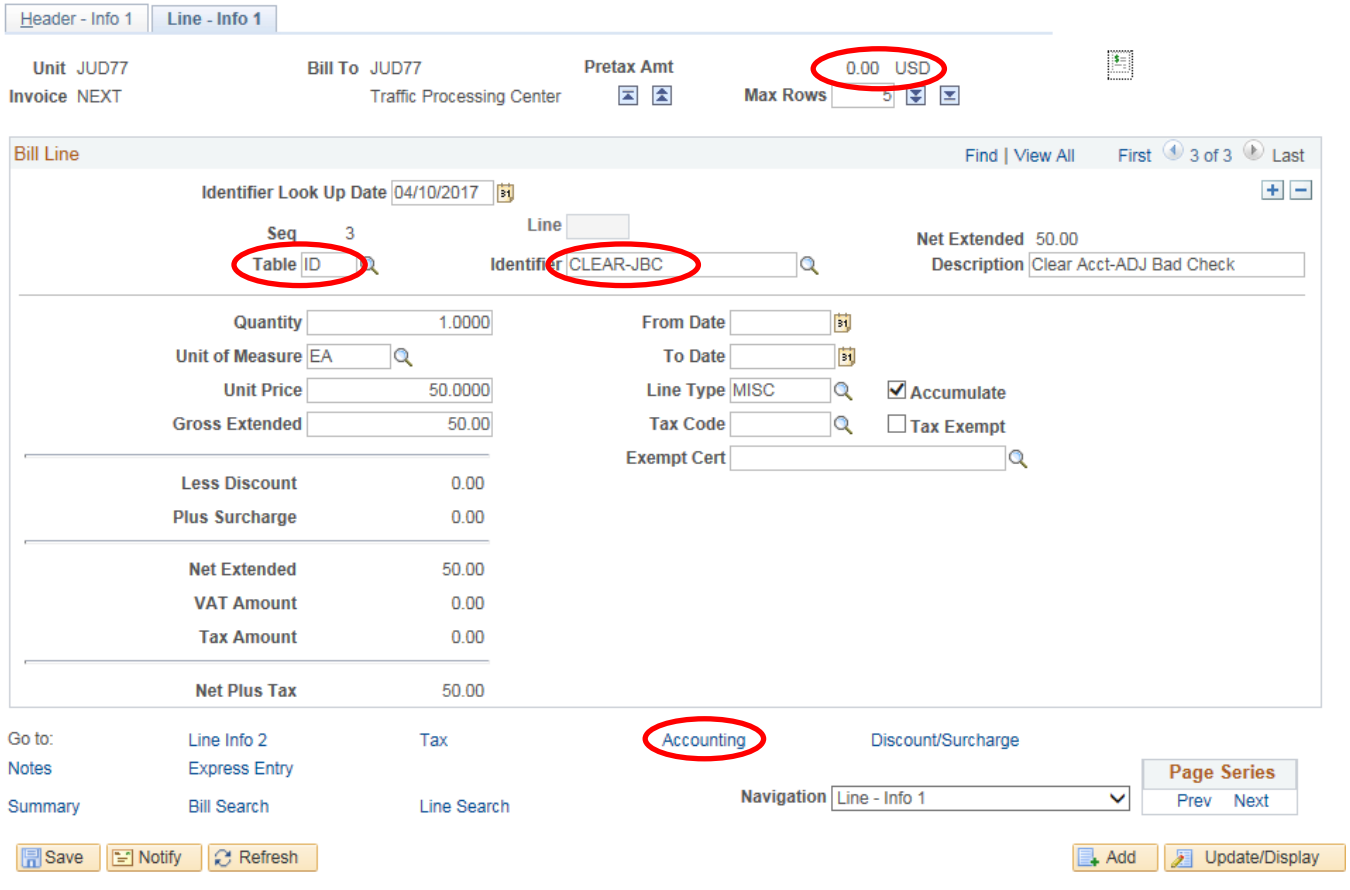

#### 4. The *Acctg – Rev Distribution* page will display.

- a. Click the "View All" link to complete the Charge Code allocation information for each bill line.
- b. **Code:** Type an 'R' in the box and then select the line that ends with the code from the Excel sheet. The correct code is required to save the bill. You MUST enter a 'Code' for each row.
- c. **Dept:** Enter "JBC" in this field, corresponds to the **Bill Type** found on *Header – Info 1* tab.
- d. The **CLEAR-JBC** accounting information is auto-filled and should not be changed.
- e. Confirm that the **Pretax Amt:** is 0.00 USD.
- f. Click the **Refresh** button.
- g. Click the **Save** button.
- h. Click the *Header – Info 1* tab.

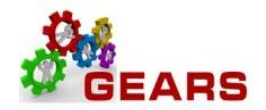

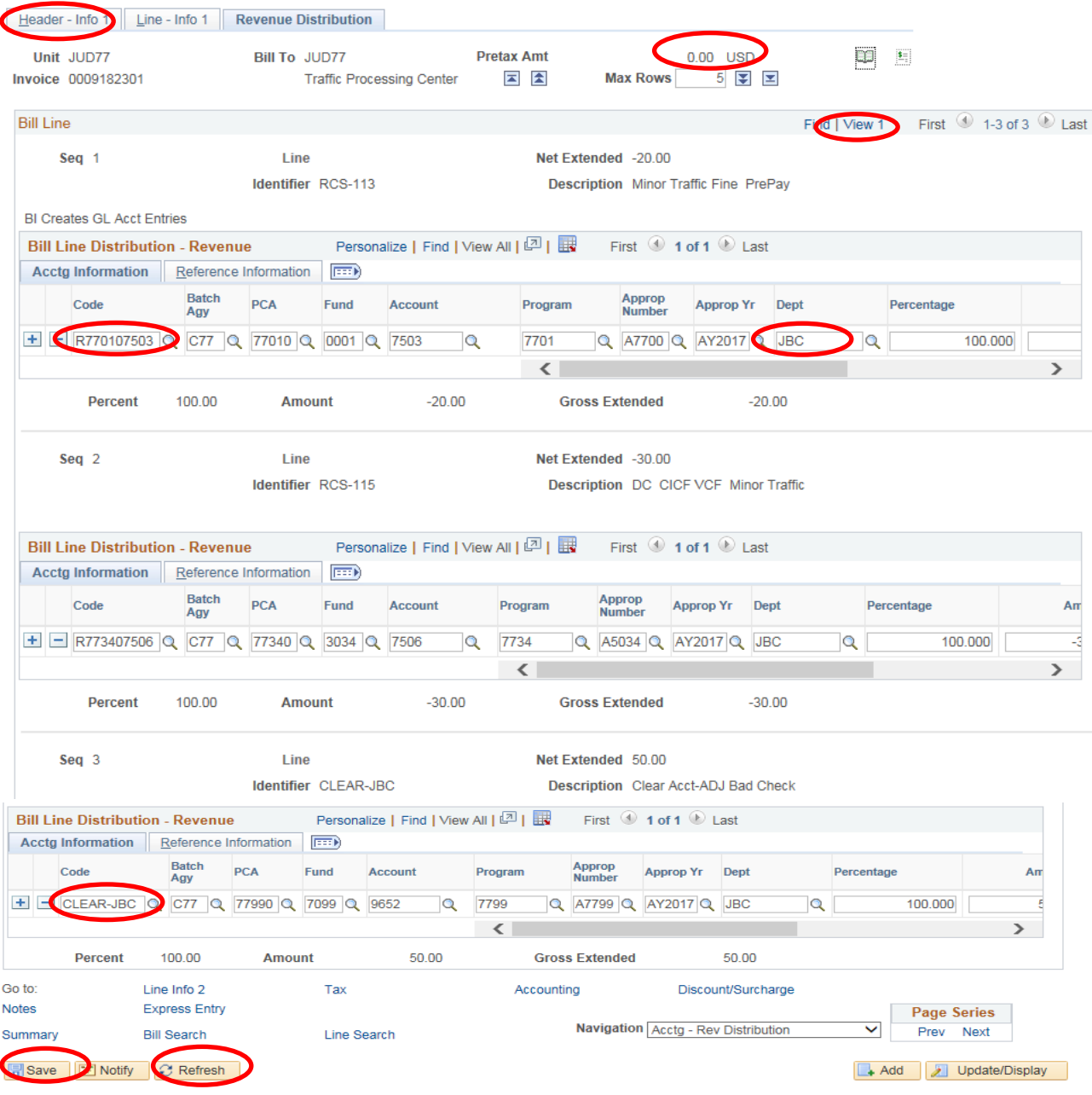

The *Header - Info 1* page will display

- i. **Status:** Change from "NEW" to "RDY" (Ready to Invoice).
- j. Click the **Save** button.

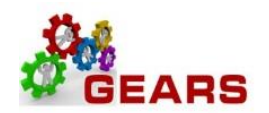

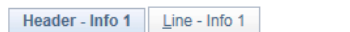

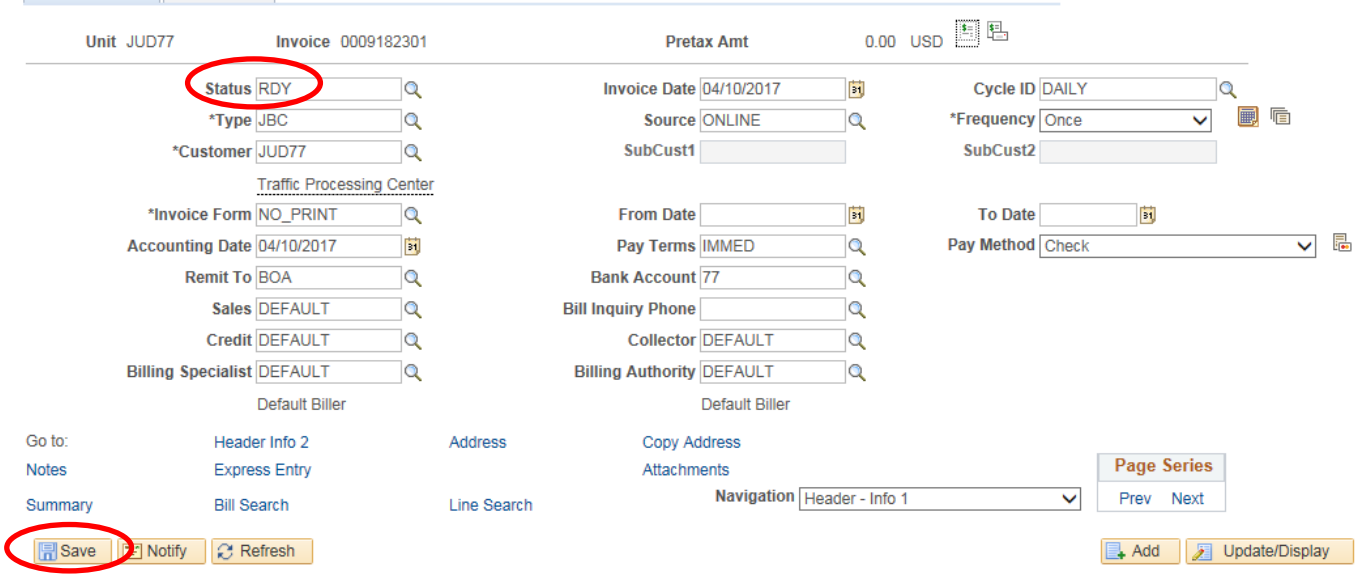

### <span id="page-10-0"></span>**Step 4: Finalize the Bills – Run Single Action Invoice**

This process will complete the bills and move the data to the area for inclusion in the General Ledger.

#### *NAVIGATION: Main Menu > Billing > Generate Invoices > Non-Consolidated > Single Action Invoice*

- 1. The *Single Action Invoice* page will display.
	- a. Search for the Run Control used for Bad Check Processing "*Find an Existing Value*" tab or create a new one by selecting the "*Add a New Value"* tab and enter a Run Control ID (e.g.: "BADCHK" for Bad Checks).

### **Single Action Invoice**

Enter any information you have and click Search. Leave fields blank for a list of all values.

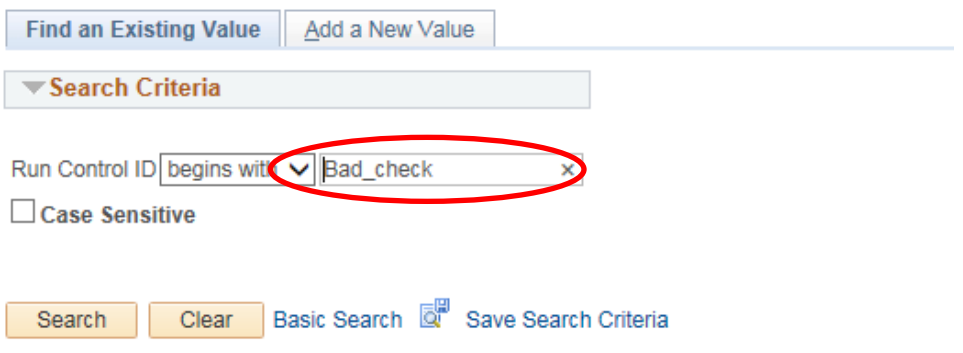

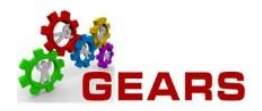

- 2. The *Single Action Invoice* Run Control page will display.
	- a. Complete the following run control settings:
		- i. **Invoice Date Option:** Select "Processing Date".
		- ii. **Posting Action:** Select "Batch Standard".
		- iii. **Range Selection:** Select "Bill Type".
		- iv. **Business Unit:** Enter "JUD77".
		- v. **Bill Type:** Select "JBC".
	- b. Click the **Save** button.
	- c. Click the small "Bills to be Processed" icon  $\Box$  in the upper right of the page to confirm the number of Bills that are ready to be finalized. If there are no bills listed or the number of bills does not match what is expected, please call the helpdesk to enter a GEARS Service Now ticket.
		- i. Confirm the number of bill equals those you just entered.
		- ii. Click the **Return** button to return to the *Single Action Invoice* run control page.
	- d. Click the **Run** button.

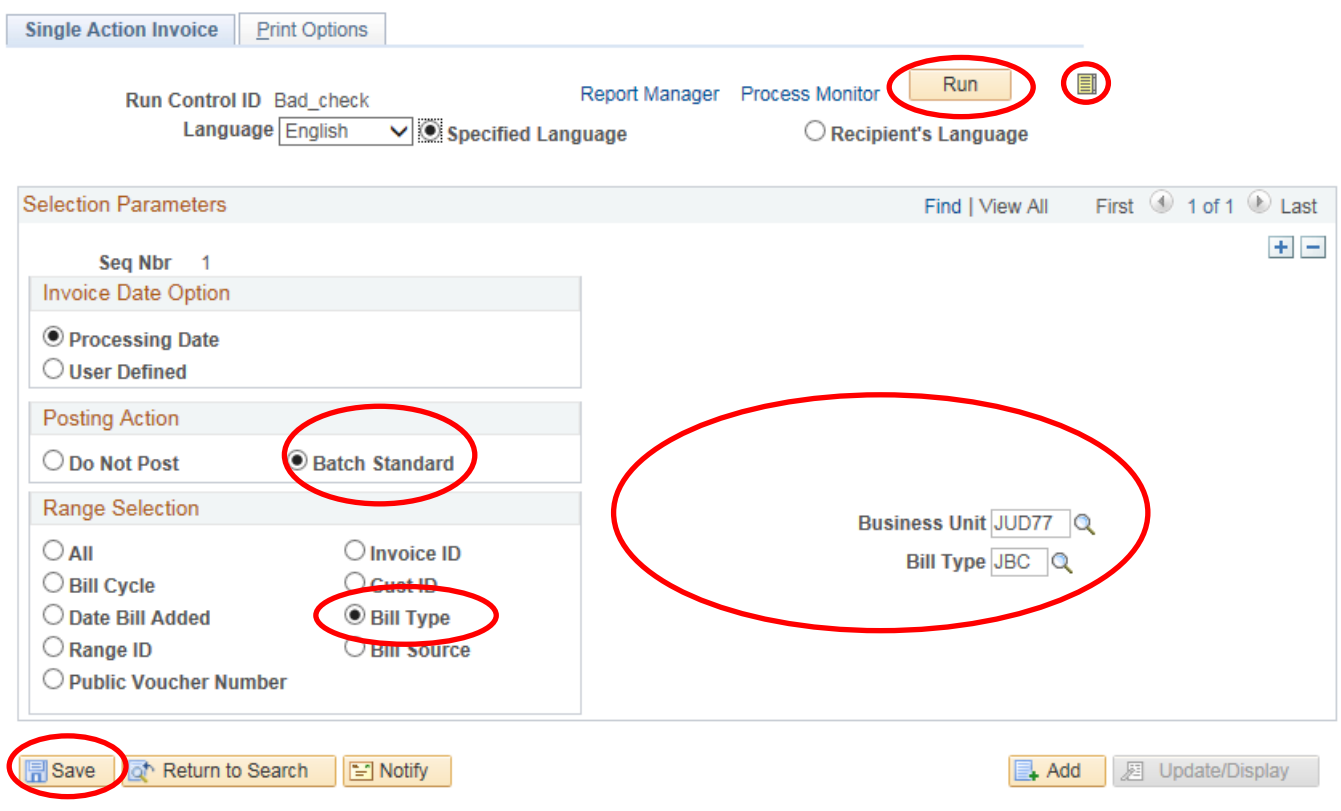

- 3. The *Process Scheduler Request* page will display.
	- a. Select the checkbox for the AOC\_MAIN (AOC Circuit & District Courts) Process Name in the *Process List* section.
	- b. Click the **OK** button.
- Page **12** of **14**

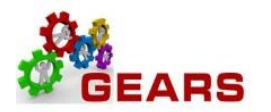

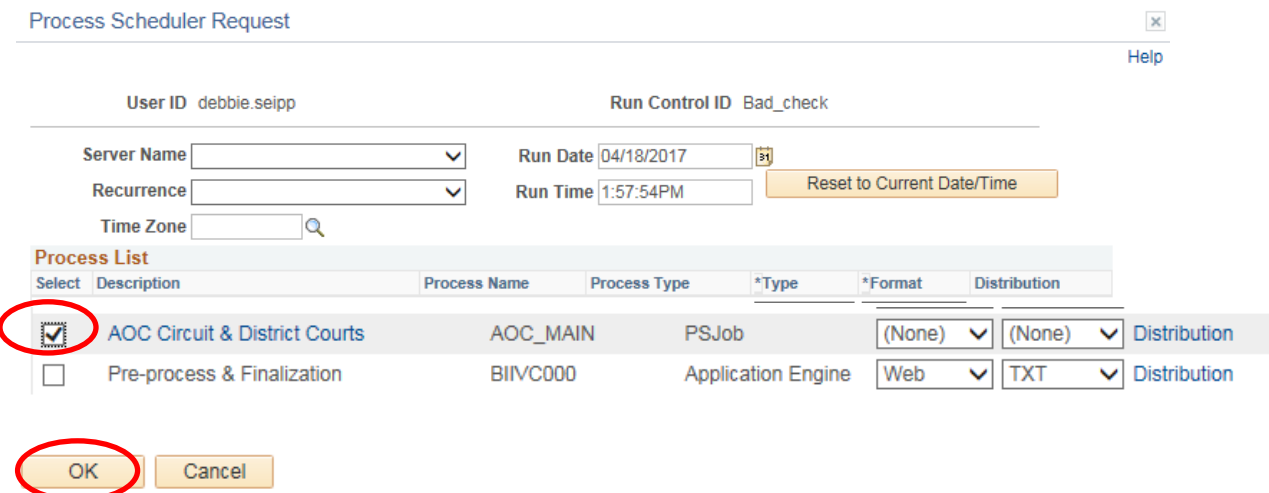

- 4. The *Single Action Invoice* Run Control page will display.
	- a. A Process Instance number will display below the Run button to show processing has begun.
	- b. Click the Process Monitor link.
- 5. The *Process List* page will display.
	- a. Click the AOC\_MAIN process name link to review the status of all its sub-processes.
	- b. Click the **Refresh** button periodically until **Run Status = Success** and **Distribution Status = Posted**.
		- **i.** If the Run Status = NO SUCCESS **STOP! Call the helpdesk to submit a ticket – DO NOT DELETE THE PROCESS. This will be needed by the support staff to troubleshoot the issue.**
		- **ii.** Click the **AOC\_Main** process name link.

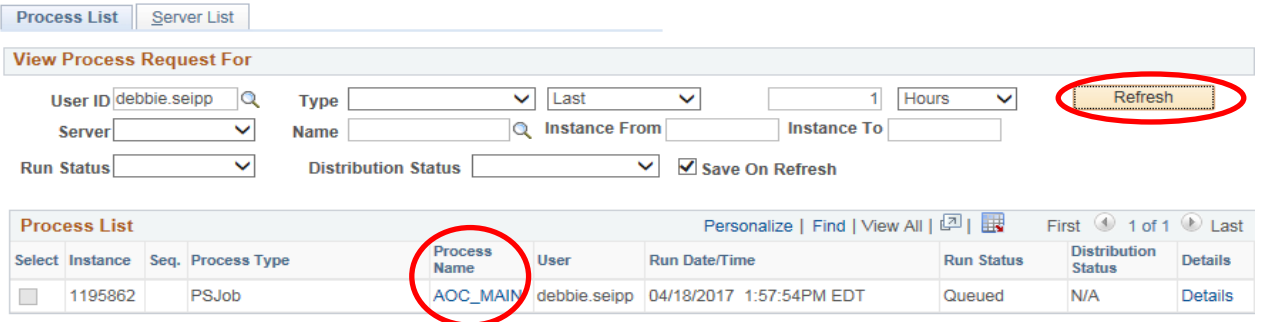

Click the *BIIVC000* sub-process.

- iii. Click the Message Log link to review the number of bills processed.
- iv. Click the Return button, and then OK to return to the *Process Detail* page.
- c. Click the *BILDAR01* sub-process.
	- i. Click the View Log/Trace link to select a downloadable PDF of the "Load AR Pending Items" report.

Page **13** of **14**

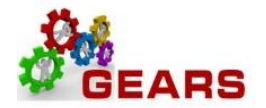

ii. Confirm that the report shows all bills = \$0.00.

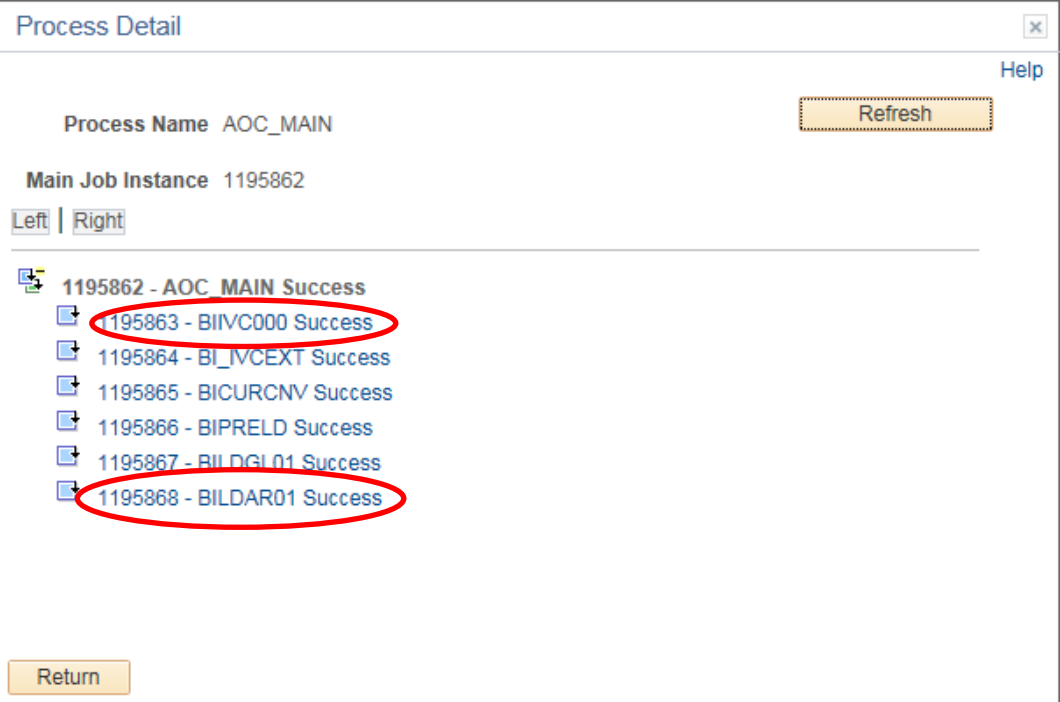

*End of Reverse Revenue Process*

Page **14** of **14**